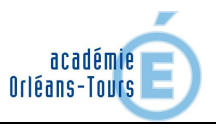

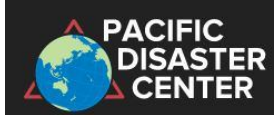

*Ce logiciel permet de travailler avec les élèves sur une multitude de risques et l'évolution de leurs effets, quasiment en direct. La cartographie des données sismiques, volcaniques, climatiques, environnementales et humaines, mises à jour en direct permet de suivre en temps réel les effets du déchaînement des éléments sur les populations et d'envisager des moyens de prévoir ou de réparer les effets des dérèglements climatiques et des manifestations de la géodynamique.*

- **Se connecter** au site : https://disasteralert.pdc.org/disasteralert/
- **Suivre** les consignes ci-dessous en vous aidant des données de la fiche technique.
- Pour un affichage « utile » dans le menu « Layer » **choisir** « Background Map layers/google hybrid »

**Activité 1 – Du tremblement de terre au tsunami.**

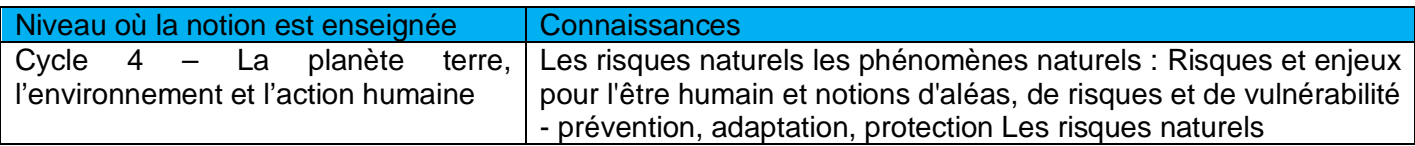

- En déplaçant la carte avec la souris **rechercher** l'emplacement de l'épicentre du séisme.
- **Cliquer** sur le logo puis **choisir** successivement dans la fenêtre qui s'ouvre sur « Area Brief » et « Situational Awareness » pour accéder à la description de l'évènement et notamment connaitre la profondeur du foyer (Depth (km).
- **Choisir** à présent « Historical Hazards » et **faire** défiler les informations afin de rechercher des informations sur les différentes catastrophes ressenties dans la région : séismes, éruptions, tsunami.
- Dans le menu de gauche **choisir** Layers puis dans le dossier « Main », **choisir** « Featured Layers » puis **cocher** « Population Density ».
- **Rechercher** les continents, les pays et les villes proches de l'épicentre.
- **Observer** la zone et rechercher si la région est densément peuplée.
- **Ouvrir** la fenêtre de la légende en cliquant sur son logo afin d'interpréter les données.
- **Cliquer** à nouveau sur le logo du séisme, puis sur « Area Brief » et enfin **choisir** « Regional Overview » pour avoir des données plus précises sur la population.
- **Rechercher** le nombre d'habitants de la zone concernée et la densité de population. *Remarques les données ne concernent pas toujours le même séisme, parfois dans certaines zones les données ne sont pas toutes consignées, il est donc important de vérifier en amont !*
- Dans le menu « Layer », **choisir** le dossier « Hazards and Events », **choisir** « Earthquake » et cocher « Tectonic Plate » afin de **localiser** les frontières des plaques ayant généré le séisme.
- Après avoir localisé les frontières des plaques dont le mouvement a généré le séisme, **déterminer** à l'aide de la légende si le mouvement correspond à une convergence, une divergence ou une faille transformante.
- Dans le menu « Layer » cocher « Shaking Intensity » et décocher tout en haut du menu « PDC Integrated Active hazards » pour mieux voir les données. **Afficher** la légende afin d'analyser les nouvelles données.
- A l'aide des nouvelles données associées à celle de la densité de population **évaluer** les risques liés à ce séisme.

*Il est possible de comparer les effets de ce séisme avec celui d'un autre s'étant déroulé à la même période afin de pouvoir entamer une discussion avec les élèves.*

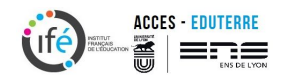

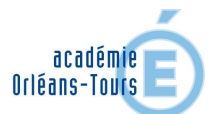

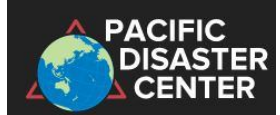

Des stations de monitoring des tsunamis sont réparties à la surface des mers. Elles permettent notamment d'enregistrer le passage de l'onde. Lors de certains séismes un Tsunami est généré et certaines stations lancent une alerte afin de prévenir les populations. Il est possible avec ce logiciel de suivre ce phénomène et d'en évaluer les risques.

Si une alerte tsunami est en cours :

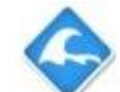

- **Rechercher** l'épicentre du séisme et dans le menu de gauche **choisir** l'outil « Drawing » puis **cliquer** sur « Circle ».
- En plaçant la souris sur l'épicentre **étirer** le cercle jusqu'à atteindre la zone où l'alerte a été lancée
- **Ouvrir** dans le menu « Layers » le dossier « Hazards and Events » puis le dossier « Tsunami » **Cocher** « Tsunami Travel Times ». Les ondes de Tsunami se déplacent globalement en cercles concentriques avec pour origine l'épicentre du séisme. On peut ainsi observer les régions qui seront touchées avant ou après la zone de l'alerte, les **rechercher** sur la carte ces régions
- Dans le menu « Layers » **Choisir** « Featured layers » et cocher « Population density »
- A l'aide de ces données qui sont des modélisations réalisées par des scientifiques **valider** ou invalider votre précédent travail.
- **Rechercher** sur la carte les régions côtières habitées qui risquent de subir les effets du Tsunami afin d'en discuter des risques et d'envisager d'alerter les populations.

### **Activité 2 – Suivre un cyclone et prévoir ses conséquences.**

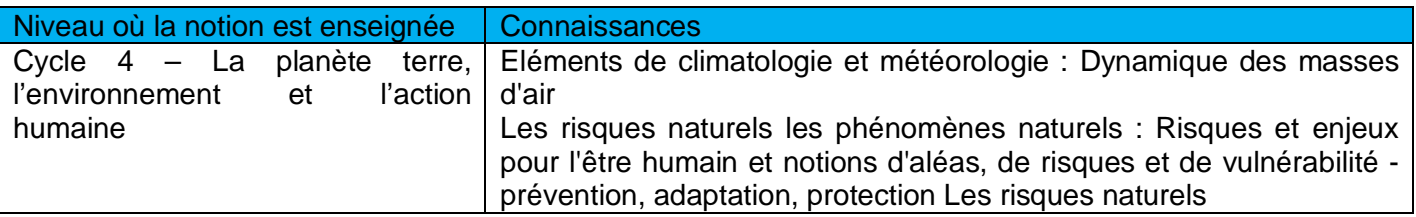

En déplaçant la carte avec la souris **rechercher** un cyclone en cours.

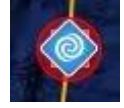

- **Ouvrir** la fenêtre de la légende, **rechercher** sa classification et la vitesse de son déplacement
- **Cliquer** dans la barre de menu de gauche sur l'onglet « Layers »
- **Choisir** le dossier « Hazards and Events » et **cocher** « Winds (surface velocity & forecast) ».
- **Observer** la circulation de l'air en mouvement et l'enroulement des vents autour du cœur du cyclone.
- **Décocher** « Winds (surface velocity & forecast) » et **ouvrir** le dossier « tropical cyclone » puis « potential impacts », **cocher** sur « Estimated Wind Impacts ».
- **Faire** apparaitre la légende pour interpréter les données.

**Cliquer** sur le logo pour en connaître le nom.

- **Observer** la zone qui, selon les prévisions, sera touchée par les vents les plus forts.
- **Rechercher** les continents, les pays et les villes touchées
- Dans le menu « Layers » **ouvrir** le dossier « Featured layers » puis **cocher** « Population density »
- **Faire** apparaitre la légende pour interpréter les données.

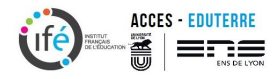

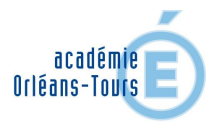

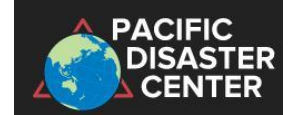

## **Activité 3 – Un futur Herculanum ?**

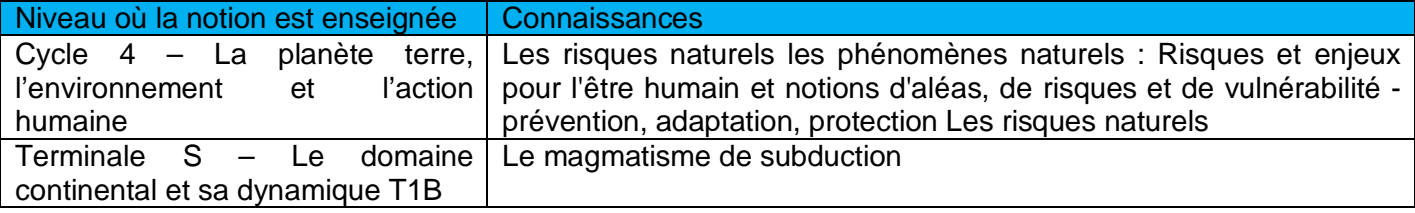

En déplaçant la carte avec la souris **rechercher** une éruption en cours.

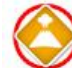

- **Cliquer** sur le logo pour en connaître le nom. En cliquant successivement sur « Info » puis « More information » qui est un lien vers le site « Global Volcanism Program » il est possible d'obtenir des données plus précises sur ce volcan.
- Cliquer sur « Area brief » puis sur "open report in a new window" afin d'accéder à la fiche tecnique (téléchargeable) de l'évènement.
- Dans le menu « Layer » choisir dans le dossier « Main » « Volcano » puis « Volcano location » pour situer voir la répartition mondiale des volcans, ouvrir aussi dans le dossier « earthquake » cliquer sur Tectonique Plate pour les associer aux frontières de plaques, en cliquant sur « volcano density » il est possible de voir dans quelles région le volcanisme est très intense (par exemple en Sicile), enfin en cliquant sur « volcanic activity » on peut faire apparaitre les volcans en cours d'activité « Ongoing Activity » et ceux qui présentent une nouvelle activité « New Activity » (cf légende).
- En cliquant enfin sur « Historical Volcanic Eruption » il est possible de faire défiler le temps (menu cfci-dessous), à différentes vitesses et d'observer où depuis 2000 ans le volcanisme a été recensé.

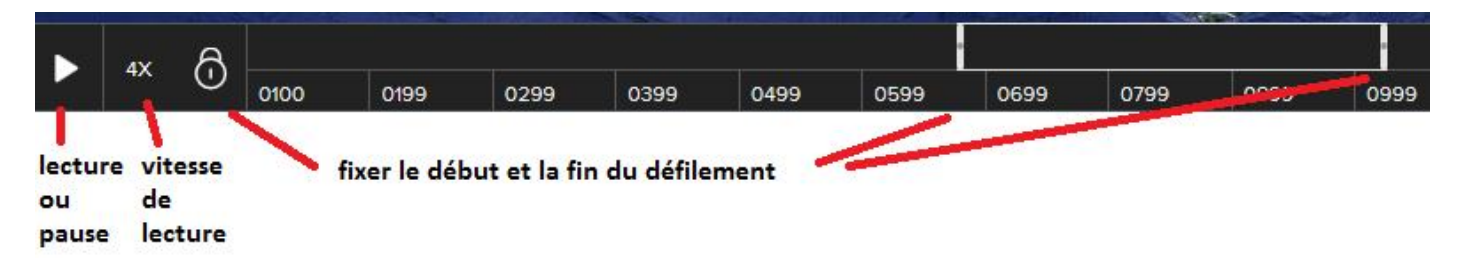

- En se localisant à nouveau au niveau du volcan étudié, **zoomer** pour **observer** le cône de plus près, il est possible d'afficher la densité de population « Layer/Main/Featured layers/Population density », les infrastructures « Layer/Main/Global layers/infrastruture » afin d'accéder à des données complémentaires à celles de Google hybrid.
- Pour étudier le volume des coulées précédentes, **cliquer** sur l'outil « Drawing » puis **sélectionner** « polygon ou free polygon », à l'aide de la souris et en réalisant des clics gauches **dessiner** le pourtours d'une coulée de lave.
- Double **cliquer** dès que la surface est délimitée
- **Cliquer** dans la fenêtre sur « Label » et afficher « Show measurement » **choisir** « area » et « metric » afin **d'afficher** la valeur de la surface au-dessus de la coulée. Il est possible de **modifier** la couleur de la surface du polygone en allant dans « Fill »
- Pour **mesurer** la longueur des coulées ou la distance qui sépare l'extrémité de la coulée et les premières habitations, cliquer sur « Line » cliquer à l'extrémité de la coulée puis tirer le trait avec la

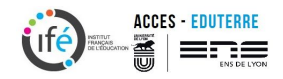

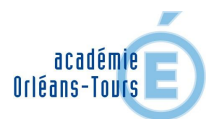

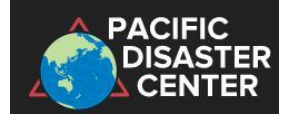

souris jusqu'aux premières habitation. Aller dans « Label » et « Show Measurement Label », choisir « metric ».

 Pour enregistrer les polygones et les mesures sous forme d'un fichier kml utilisable avec google earth, **cliquer** en bas de la fenêtre de gauche sur les 3 petits points bleus., choisir « Export to KML » enregistrer le fichier

# **Activité 4 – Récupérer des données complémentaires à un évènement en cours ou des données passées.**

Si vous avez loupé le coche et que vous n'avez pas pu travailler en direct sur un évènement en temps réel, rien est perdu vous allez pouvoir récupérer les données et les exploiter en classe pour cela rendez-vous à l'adresse : http://www.gdacs.org/default.aspx

Le site : **CDACS Global Disaster Alert and Coordination System** est le pendant scientifique du précédent site, il offre des données supplémentaires pour préparer une activité.

- Dans la page « Home » **choisir** un évènement et **cliquer** sur son logo.
- Dans la page de l'évènement, différents onglets sont disponibles (Summary, Impact, GTS, Media, Ressources)
- En bas de la page « Summary » la fenêtre « Maps and satellite imagery » vous pouvez télécharger des fiches de synthèse de l'évènement.
- La page « Impact » analyse les effets de l'évènement
- La page « GTS » regroupe les liens vers le service mondial de télécommunication.
- La page « Media » permet d'atteindre des liens vers tous les articles en ligne qui ont couverts l'évènement.
- La page « Ressource » regroupe toutes les informations disponibles au téléchargement

### **Pour récupérer des données passées**

- **Aller** sur la page « Alertes », puis dans « Search » **choisir** un type d'évènement. Par exemple nous allons rechercher les données du séisme de Tohoku du 11 mars 2011.
- **Cocher** « Earthquake » et « only tsunami » puis **entrer** les dates qui entourent l'évènement par exemple « 01/03/2011 » et « 01/04/2012 », dans « Level » choisir « Orange » et dans « Country » **taper** « Japan » puis **cliquer** sur « Submit »
- **Vérifier** sur la carte que le bon évènement a été sélectionné par la recherche puis **choisir** dans la liste de la fenêtre « Result » celui qui vous intéresse ici est celui dont le n° d'identification « ID » est 104706.
- **Cliquer** dans le tableau sur la ligne de l'évènement pour le sélectionner et **atteindre** les données.

La page regroupe :

- o Le résumé de l'évènement (coordonnées GPS, magnitude, profondeur, et population exposée), qui sont reprises sur la cartes en dessous.
- o Une autre information le « Gdacs Score » ici au maximum, correspond à un basé sur un calcul qui prend en compte non seulement les données géologiques mais aussi sociétales

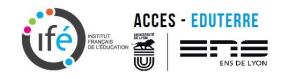

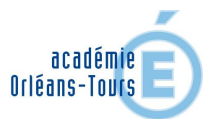

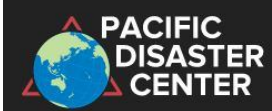

(population et infrastructures proches) et la capacité des pays touchés à réagir à la situation (vulnérabilité du pays). Ce score permet d'alerter non seulement les pays qui vont être touchés (répercutions à l'échelle du globe) mais aussi de prévoir les interventions humanitaires. Il existe des calculs différents pour les séismes, les tsunamis et les cyclones, et lorsqu'un séisme est associé à un tsunami les deux scores sont calculés séparément.

- o Les articles des médias sont aussi disponibles « Latest media headlines », ainsi qu'un graphique sur la population exposée.
- **Retourner** dans le menu et en **choisir** « Impact ».
	- o Des données sur les répliques et même des secousses avant « Le » séisme sont disponibles (-4 / +10 jours dans un périmètre de 100 km), associées aux impacts sur la population et les risques de tsunami associés.
	- o Plus bas dans la page sont consignées ici région par région l'effectif de la population affecté ainsi que les infrastructures ici aéroport, ports, centrales nucléaires et barrages.
- **Retourner** dans le menu et **choisir** « Tsunami »
	- o Puis dans « Event summary »
		- Une animation sur l'évolution de la vague est disponible
		- Un tableau regroupant la hauteur de la vague (en cliquant sur « détails » on peut même avoir des informations sur la population de chaque site.
		- Enfin en bas de page des données sur la faille et le glissement sont disponibles).
	- o Dans « Scenario pre-calculated », il est possible d'obtenir les données des prévisions sur la variation du niveau de la mer à différents endroits, il est possible de voir sur certains graphiques la baisse du niveau marin avant la vague.
	- o Dans « Shakemap » on trouve des données plus complètes sur l'intensité de l'impact avec les échelles.
	- o La page « Ressources » permet de télécharger toutes ces données, les cartes, les animations et les kml.

#### **A vous maintenant,**

- Soit de poursuivre sur ce site et rechercher un autre évènement que vous souhaiter étudier par exemple le cyclone Irma (30 aout au 12 septembre 2017) ou comparer les inondations en France cet hiver et l'hiver dernier (France 7/2/2018 et 15/2/17).
- Soit en téléchargeant des fichiers kml et en essayant de construire votre propre kml pour une activité personnalisée.
- Soit en retournant explorer « Disarter alert »

Pour d'autres thématiques de l'EEDD voici quelques liens vers des activités que nous vous proposons sur Eduterre :

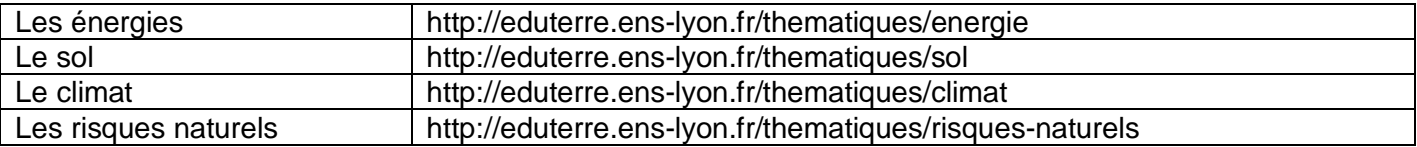

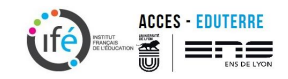